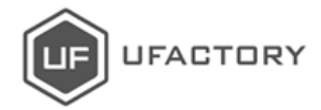

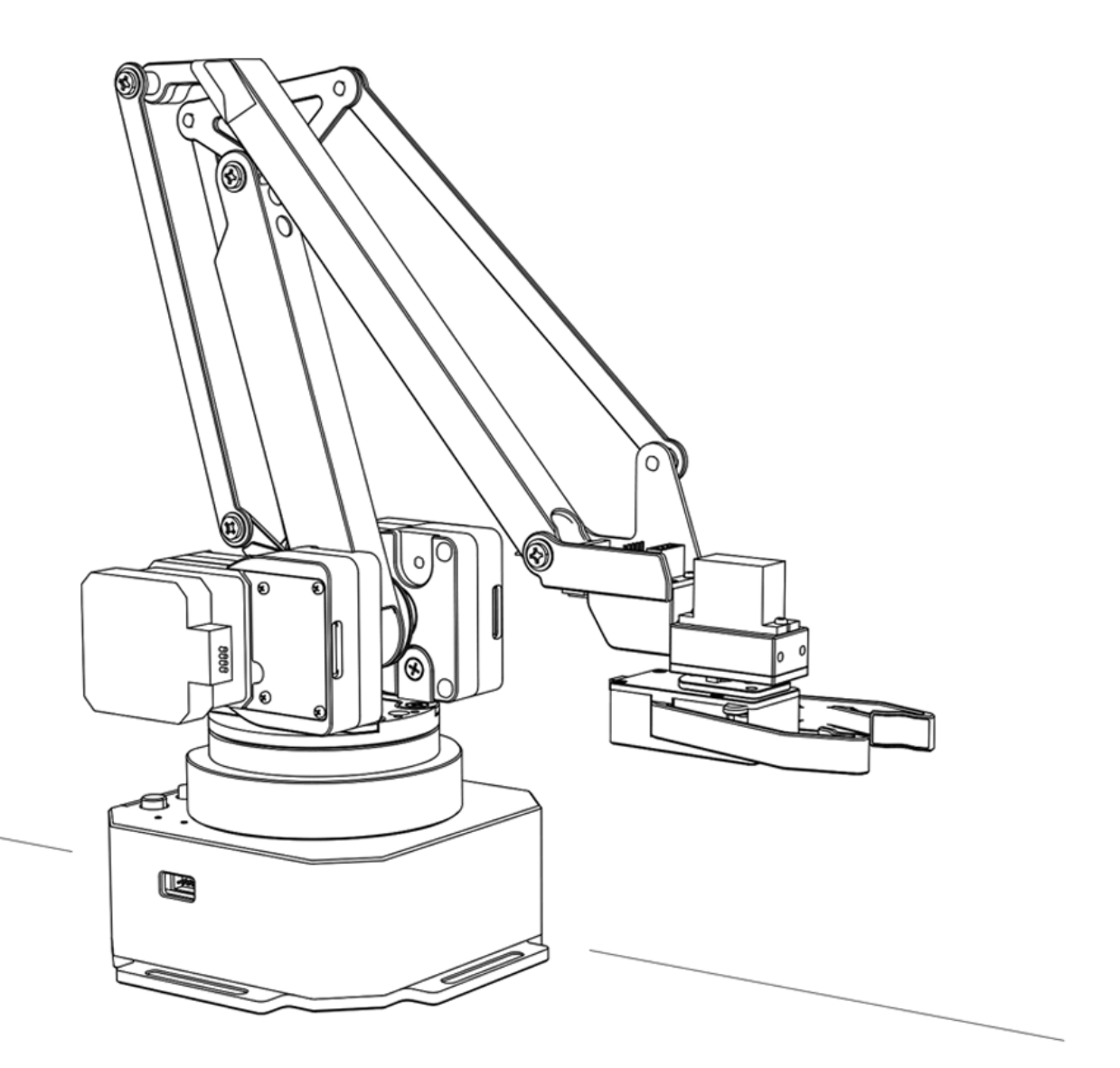

# **uArm Swift Pro**

用户手册  $V1.0.16$ 

# 目录

<span id="page-1-0"></span>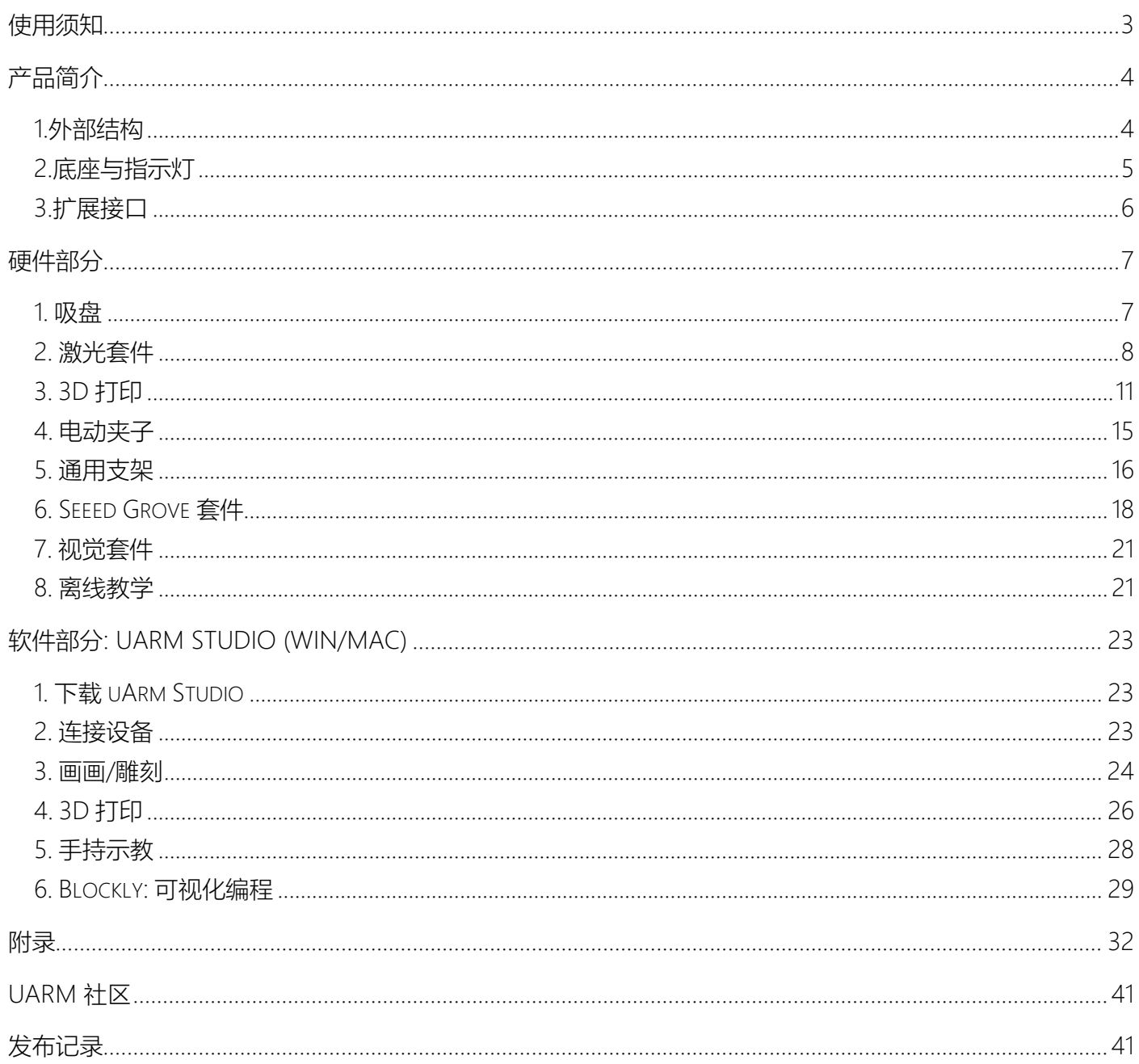

## **使用须知**

- 1. 机械臂工作时, 请勿将手放在机械臂的连杆之间;
- 2. 请使用官方标配的电源适配器;
- 3. 使用时请确认桌面有足够空间,避免机械臂运行过程中碰到障碍物;

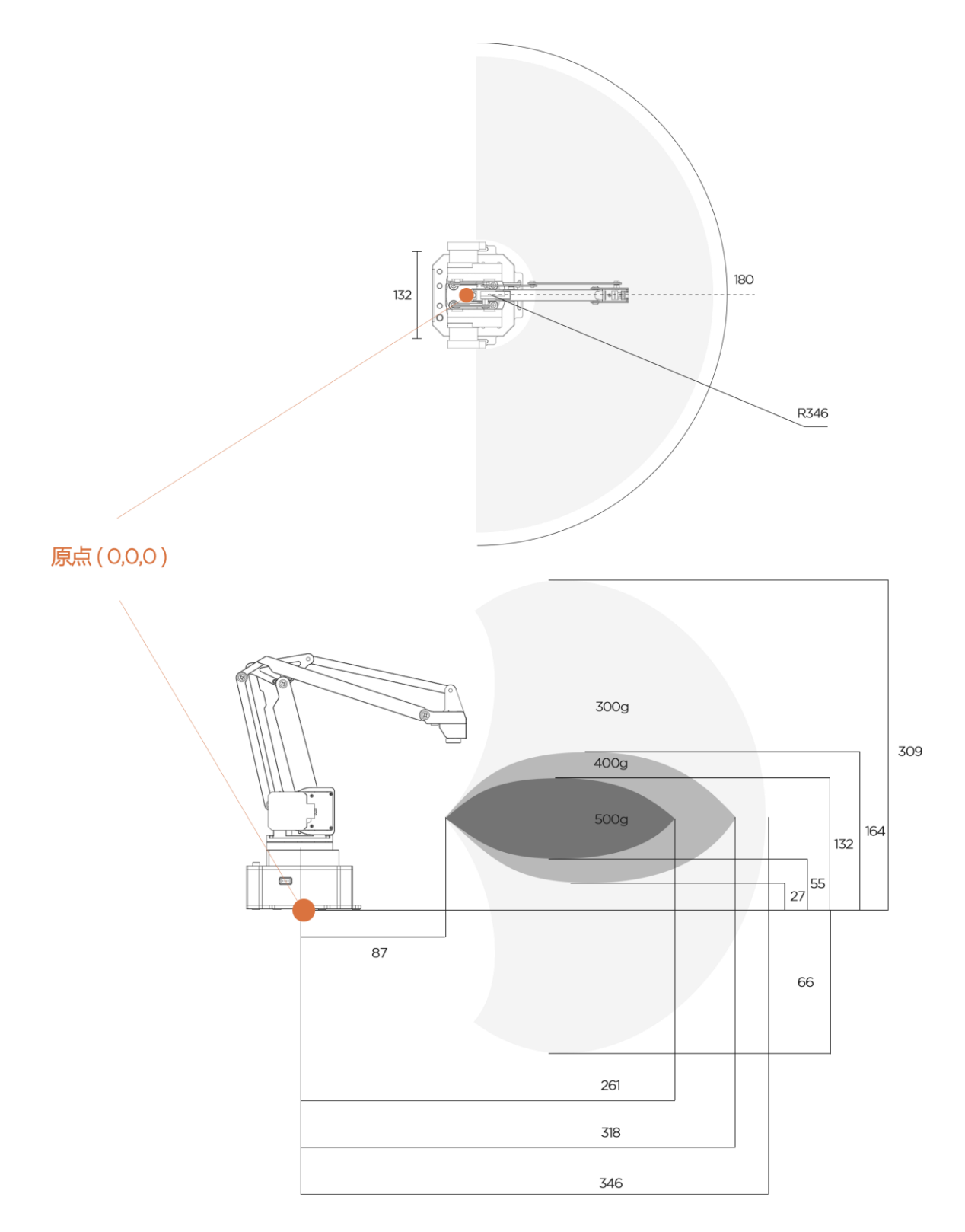

<span id="page-3-0"></span>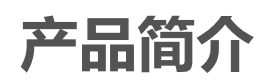

<span id="page-3-1"></span>1.外部结构

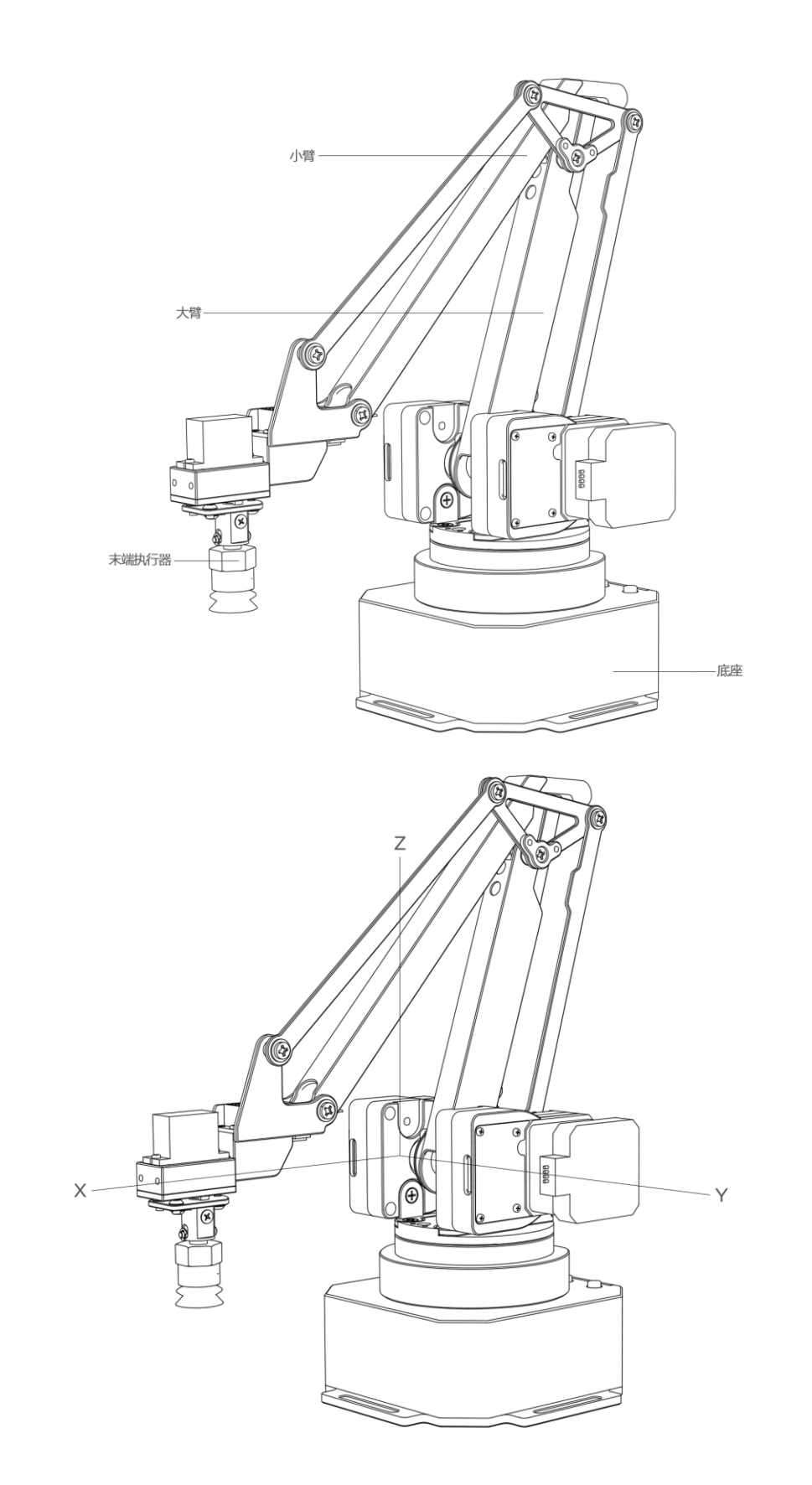

<span id="page-4-0"></span>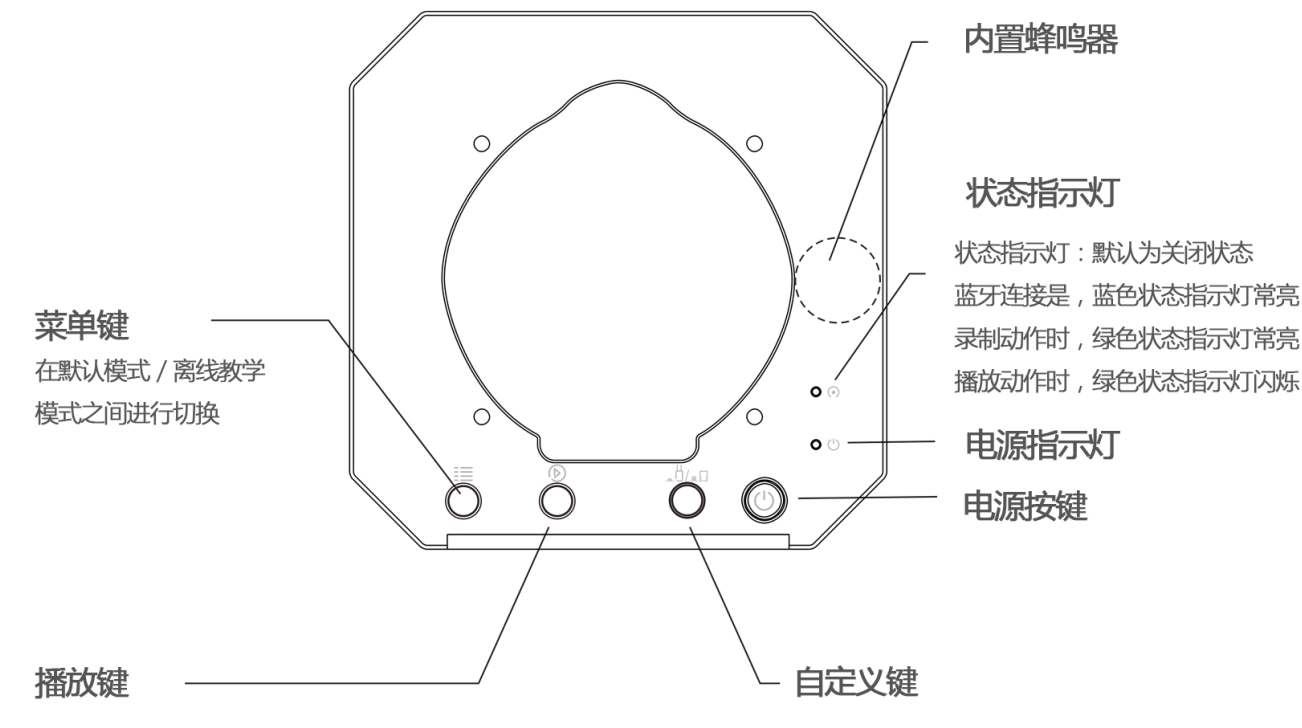

(离线教学模式) 录制完成后, 按下播放录制内容: 在离线教学模式 录制动作过程中, 按下开启、关闭末端执行器

**注意**: 默认情况下,自定义功能按钮用于蓝牙模式/USB 模式切换。使用 USB 模式前,请确保自定义 功能键处于弹起状态

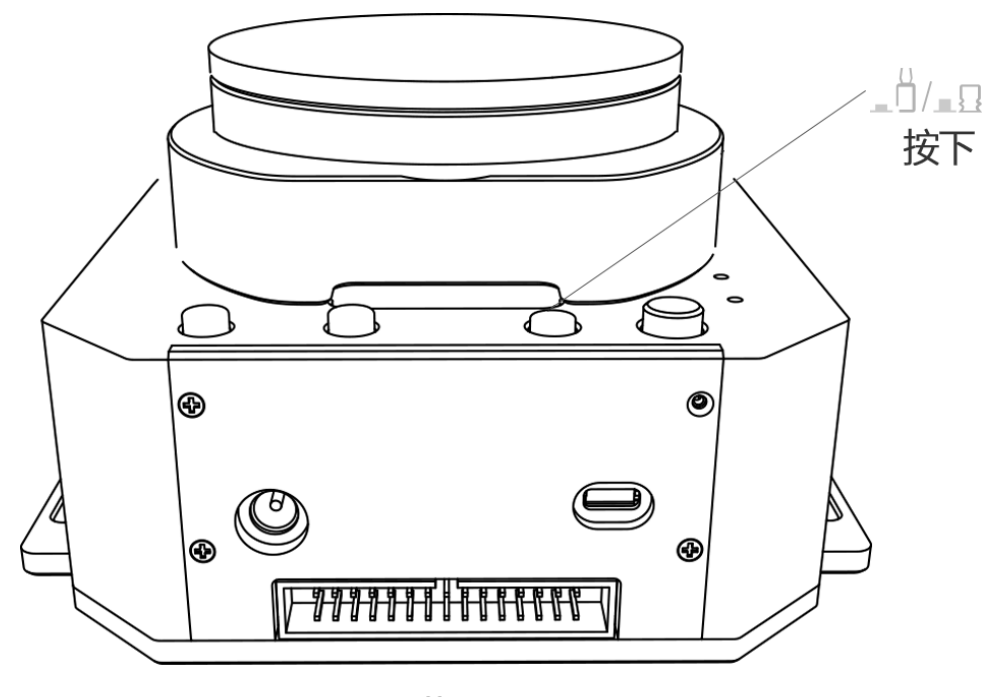

蓝牙

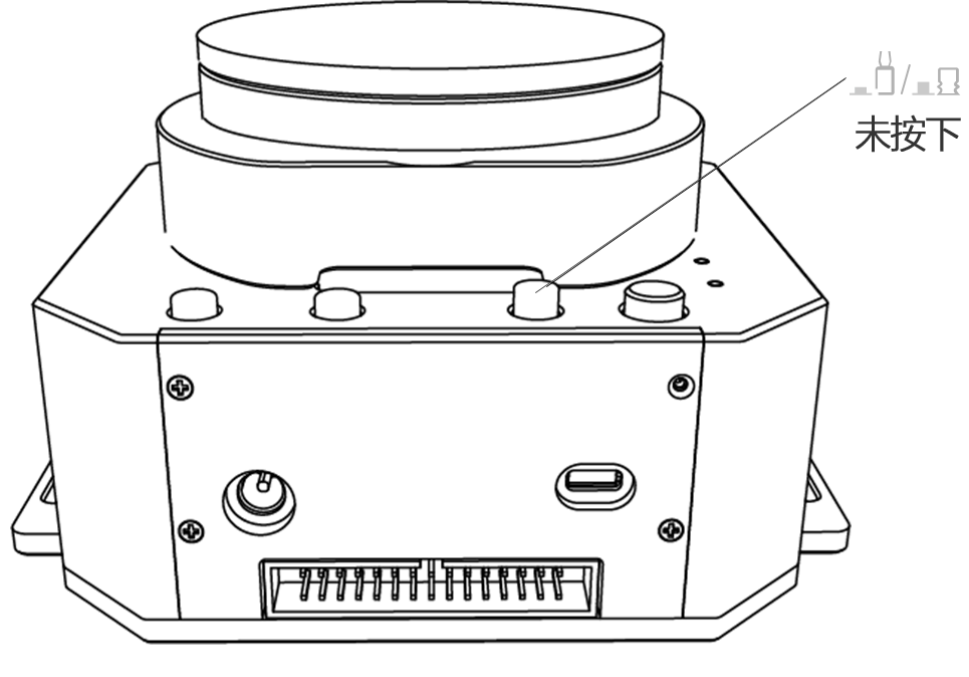

**USB** 

<span id="page-5-0"></span>3.扩展接口

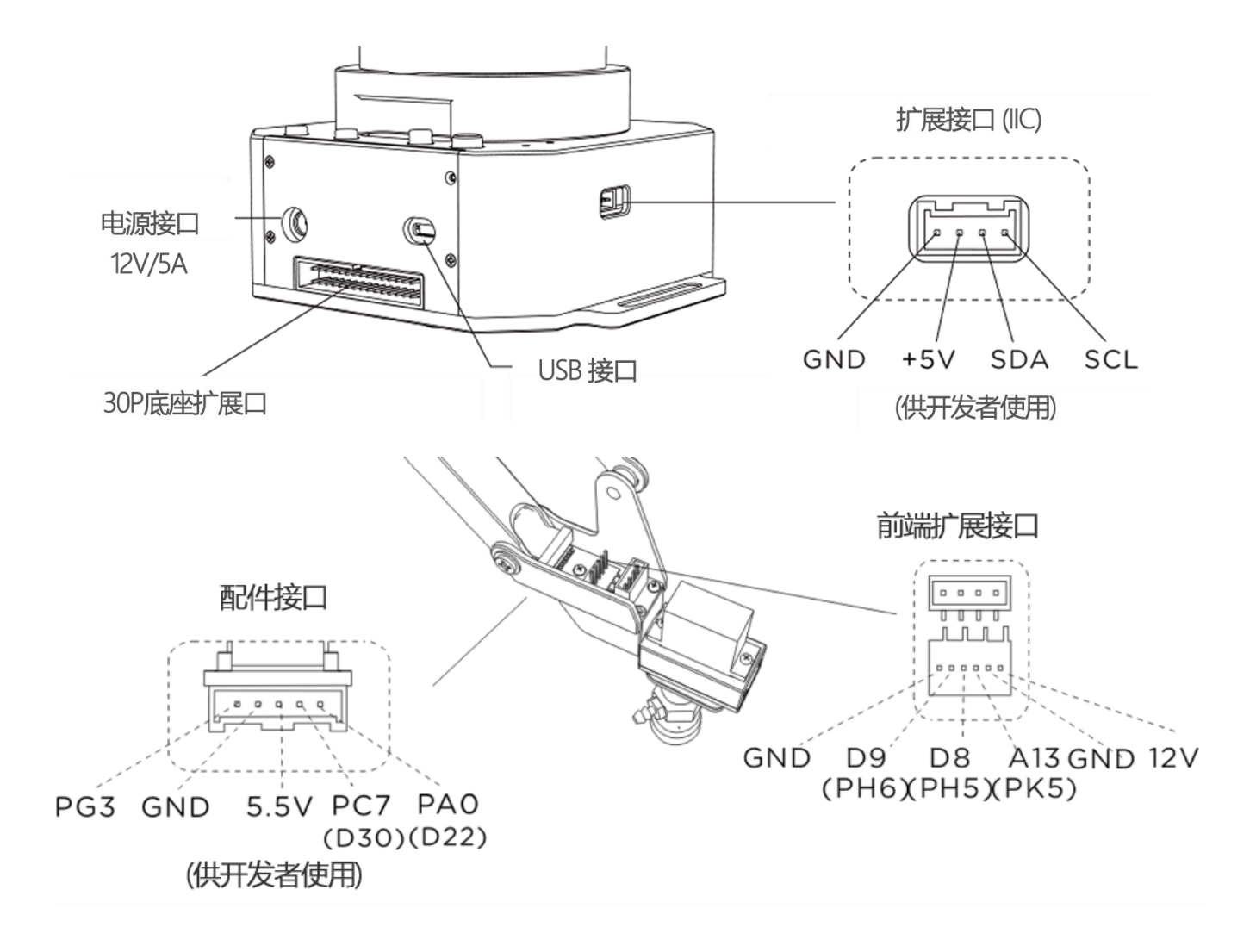

# <span id="page-6-0"></span>**硬件部分**

<span id="page-6-1"></span>1.吸盘

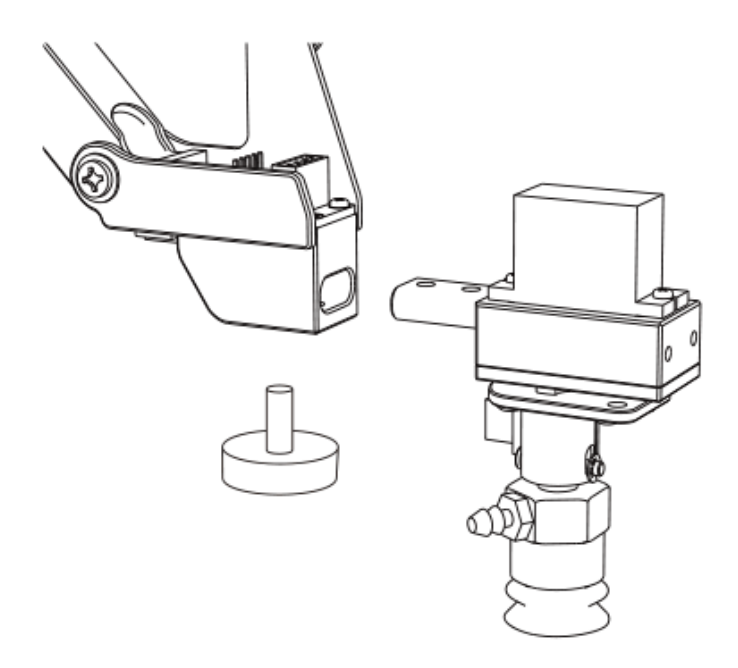

第一步:将吸盘装在第四轴电机上,锁紧手拧螺丝 **注意**: 如果需要取下吸盘,请松开手拧螺丝

第二步: 连接第四轴电机线,吸管及限位开关

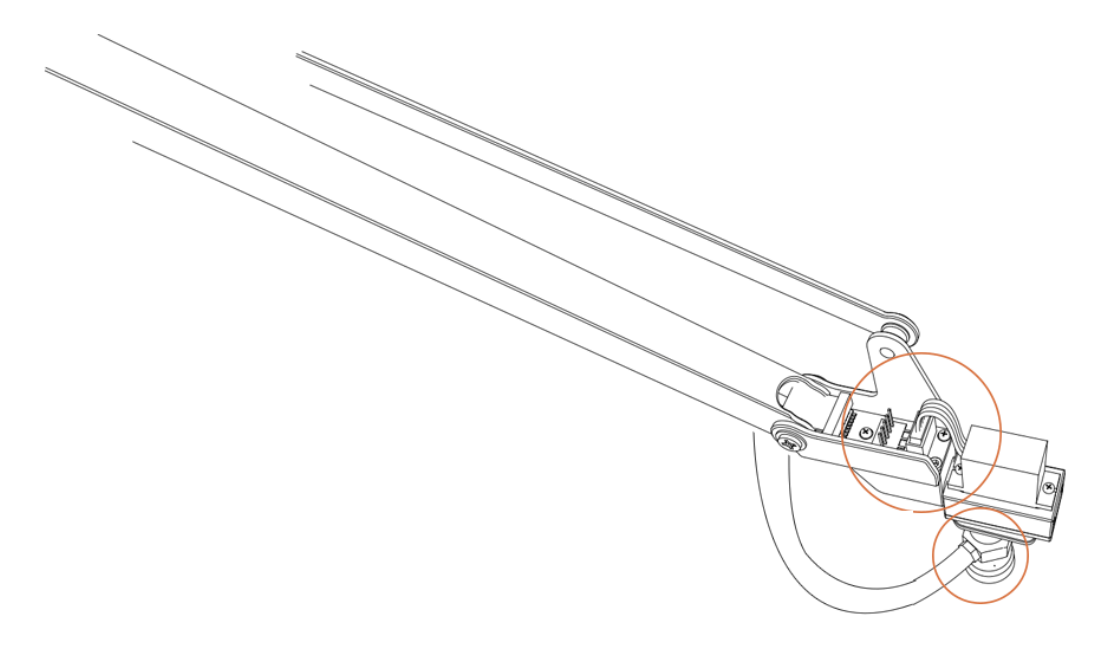

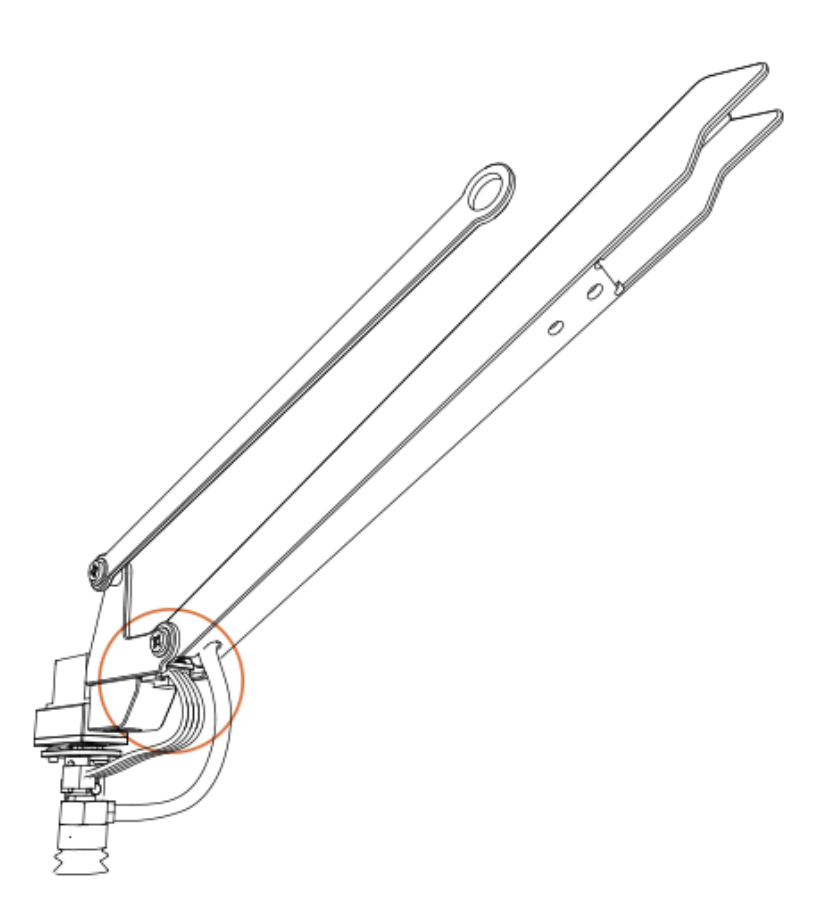

<span id="page-7-0"></span>2.激光套件

材料(激光头、手拧螺丝)

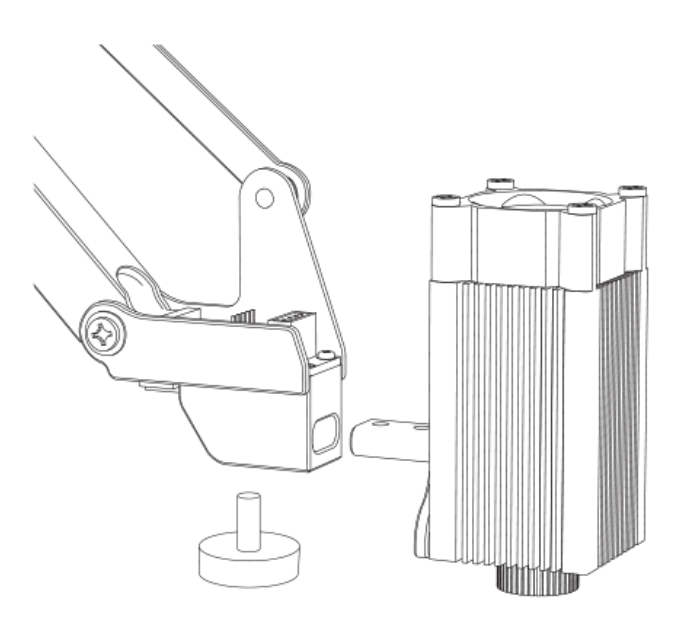

#### 第一步: 固定激光头, 锁紧手拧螺丝

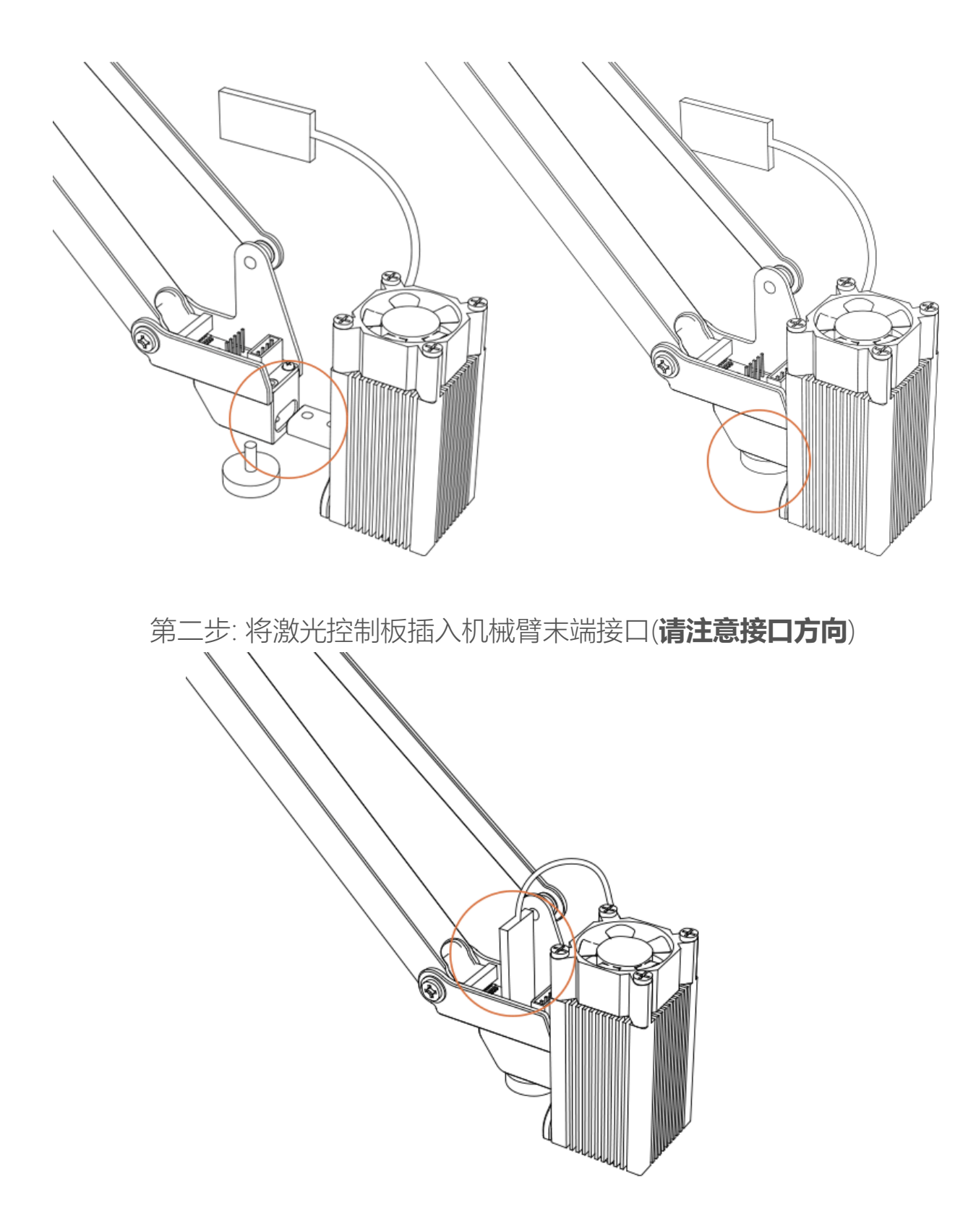

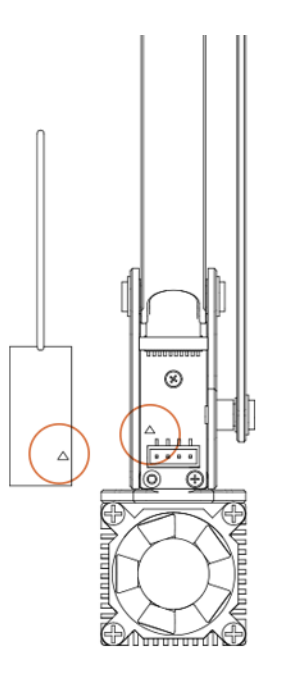

**注意**: 如果无法聚光雕刻, 请打开 uArm Studio 软件, 开启"画画/雕刻"功能, 旋转激光头调节聚 焦。在雕刻过程中,请不要触碰激光头或将手放在激光照射区域

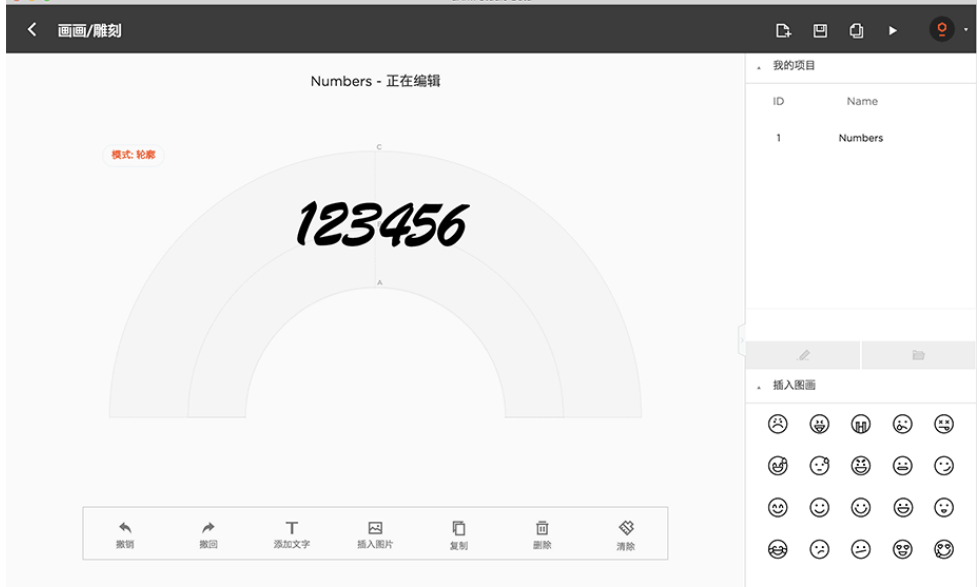

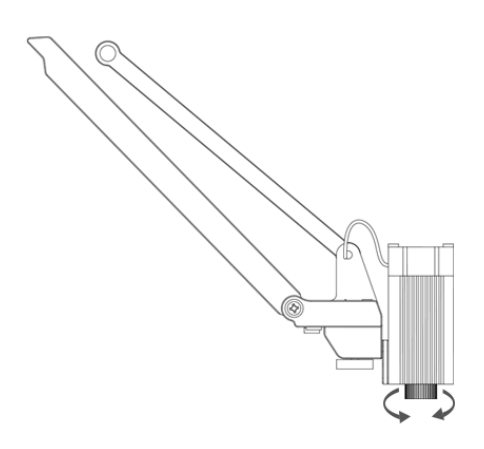

<span id="page-10-0"></span>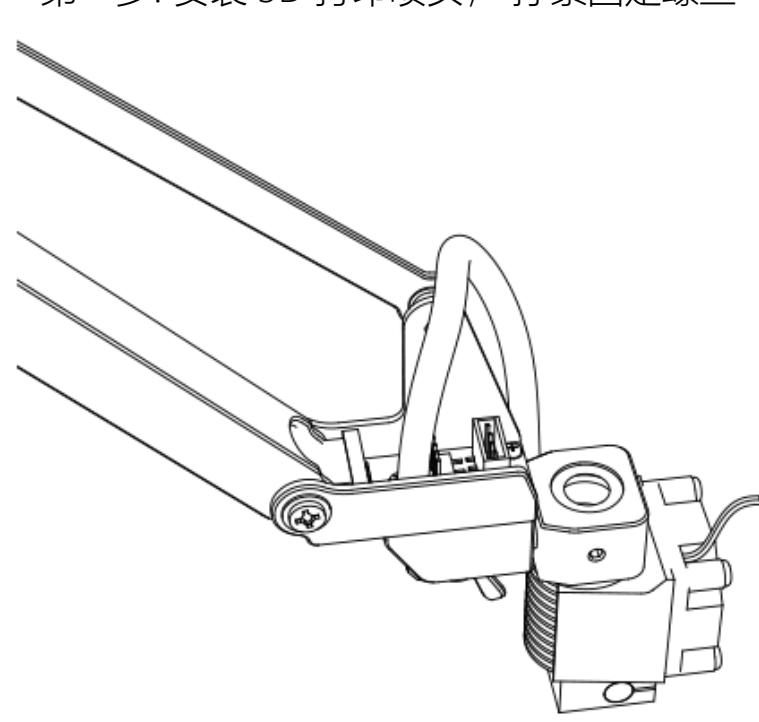

第一步: 安装 3D 打印喷头, 拧紧固定螺丝

第二步: 安装 3D 打印送料系统

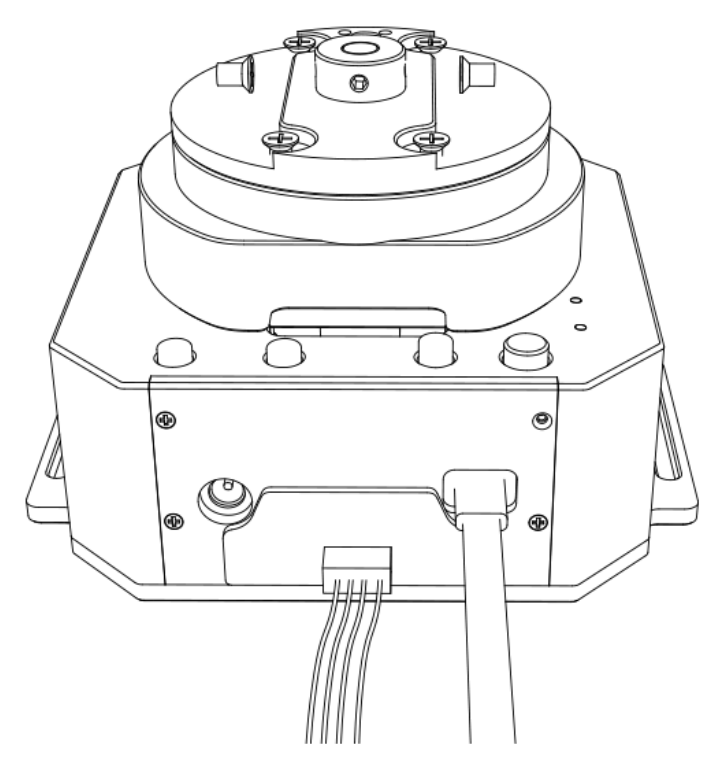

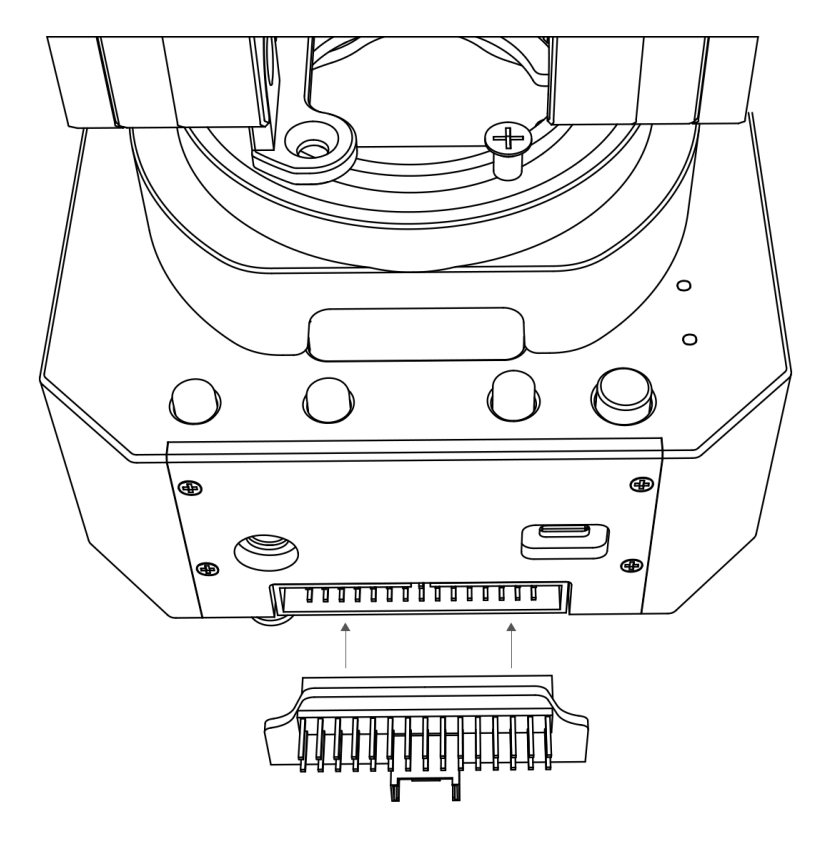

插上 **注意**: 请确保连接正确,否则电脑将无法识别机械臂

## 第二步(2): 用彩色 4pin 线连接电机和扩展板

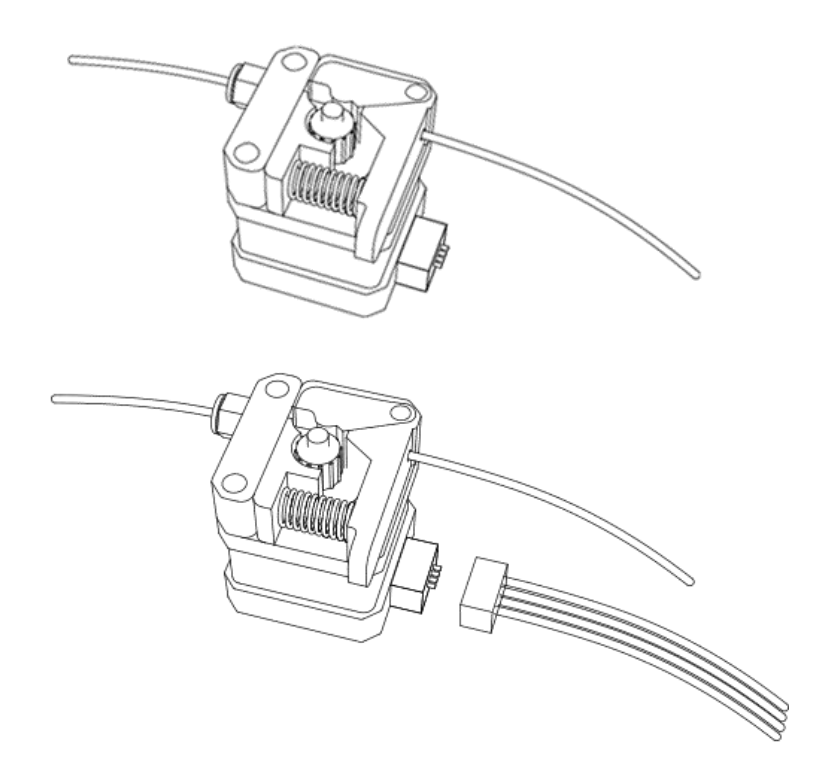

(将 PLA 打印材料导入送料系统)

## 第三步: 安装 PTFE 导管

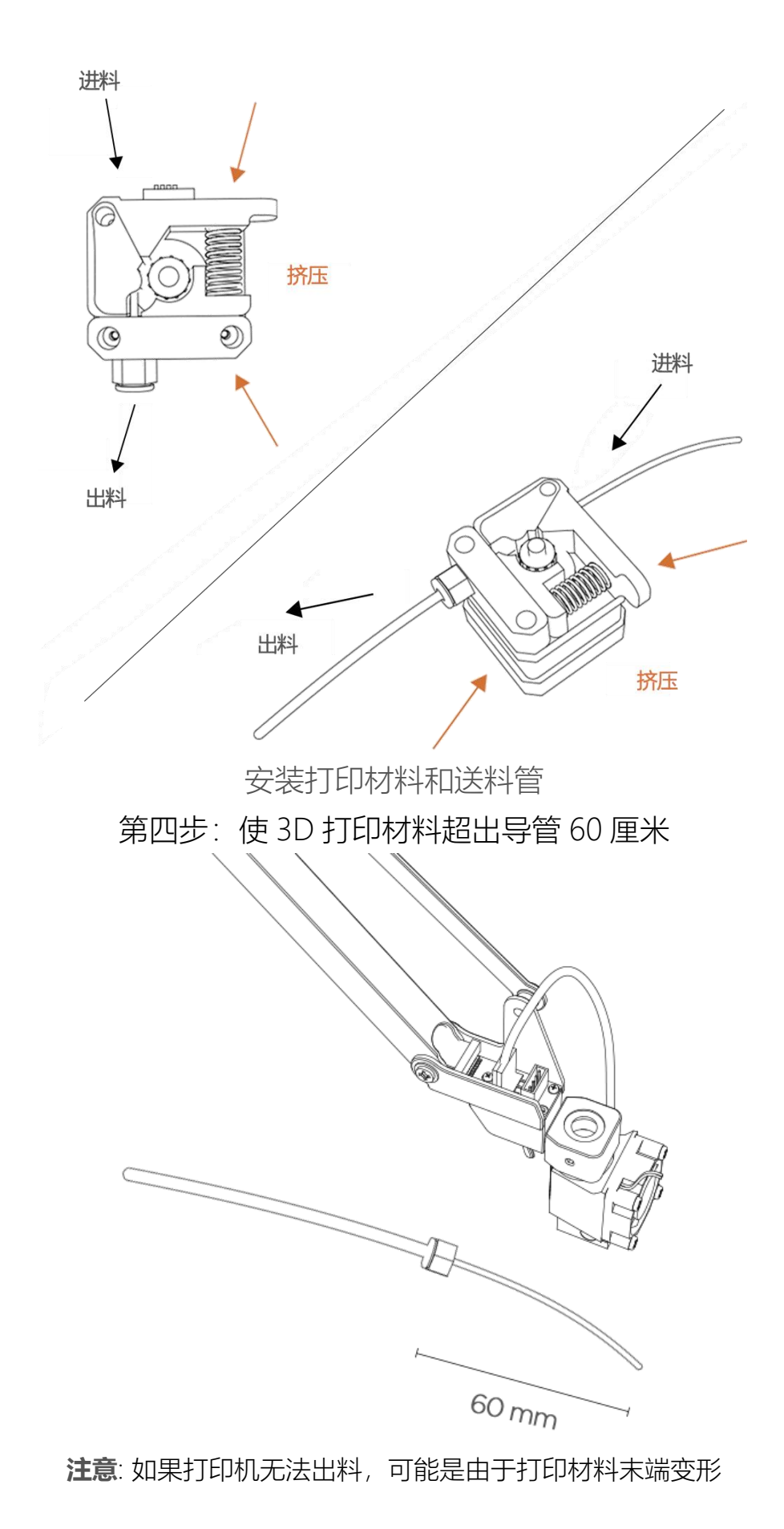

第五步: 3D 打印头安装导管

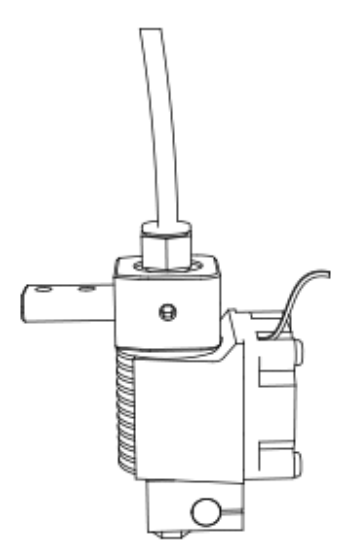

## 第六步: 将胶带纸粘贴在桌子上

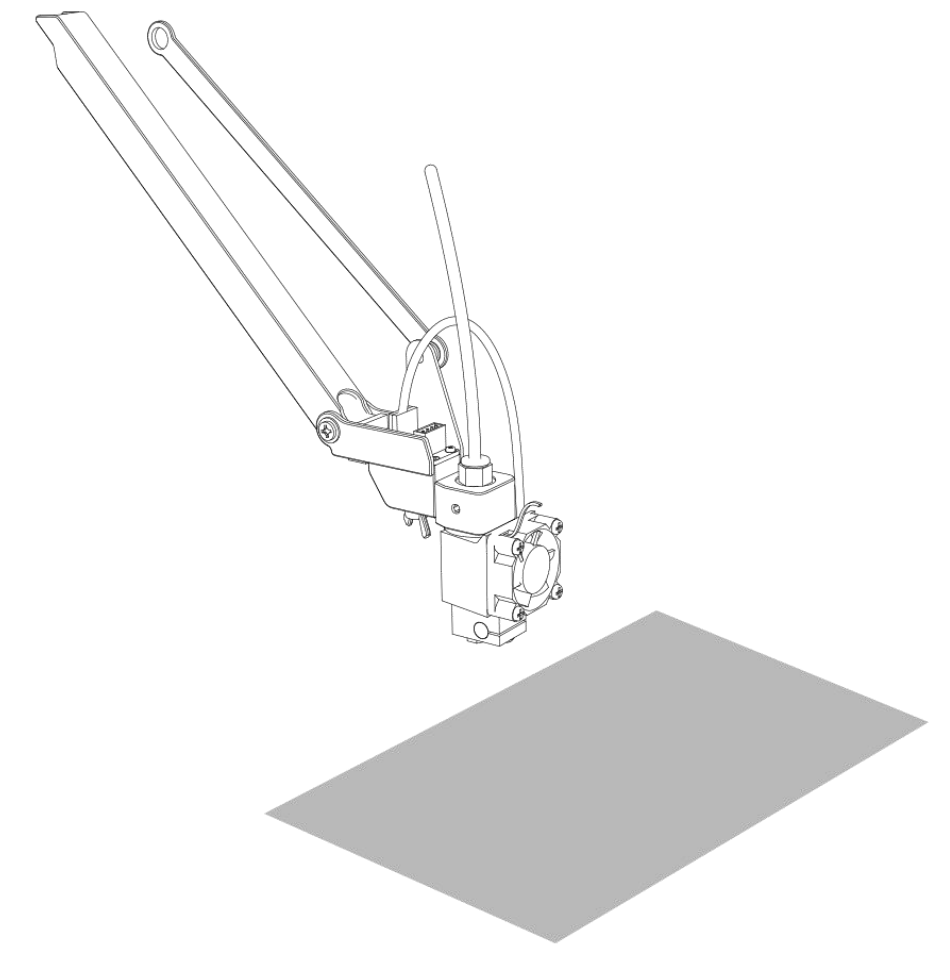

如果发现机械臂水平状态有误差,请参考链接教程尝试校准。

[校准教程](http://download.ufactory.cc/docs/download/uArm-Swift-Pro-Calibration.pdf)

[校准卡](http://download.ufactory.cc/docs/download/Positioning-Sheet.pdf)

<span id="page-14-0"></span>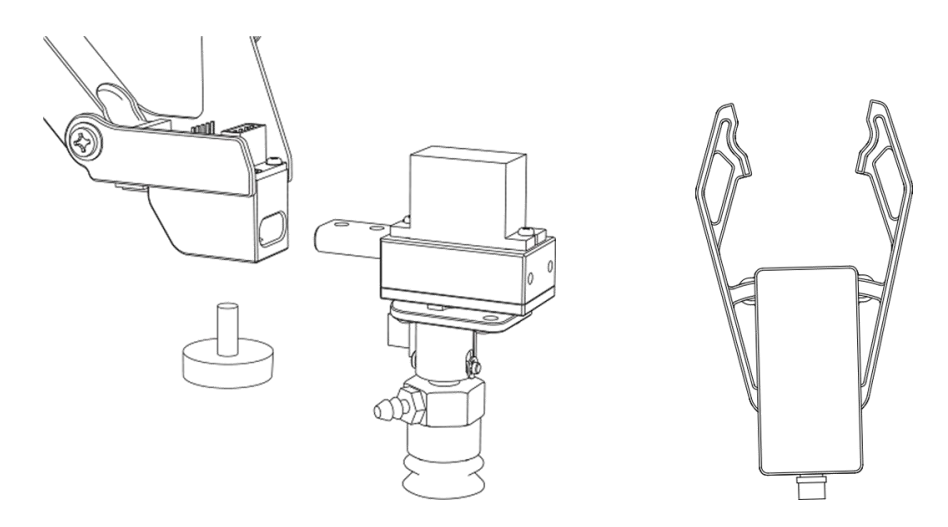

第一步: 用内六角扳手取下吸盘

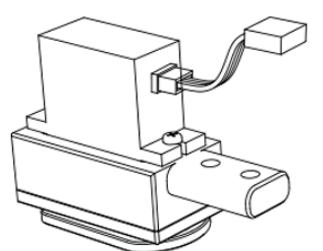

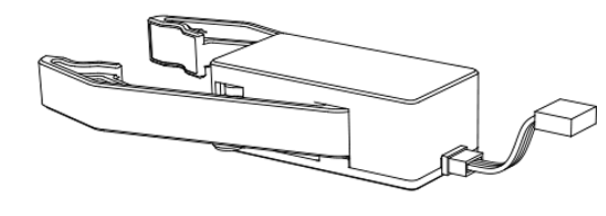

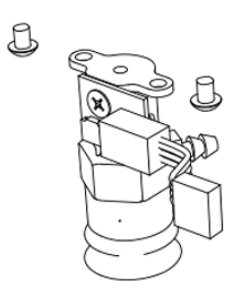

第二步: 装上电动夹子, 锁紧固定螺丝

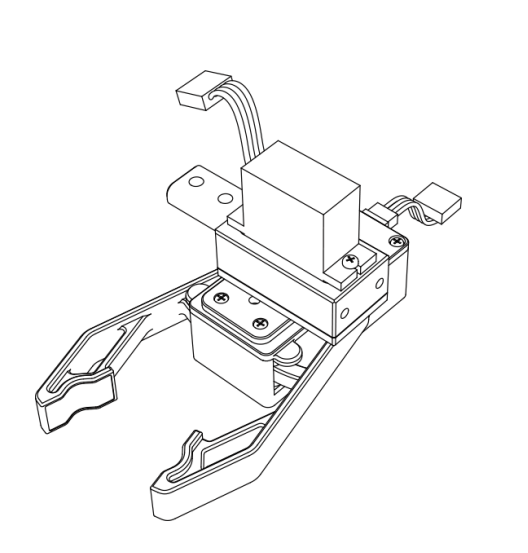

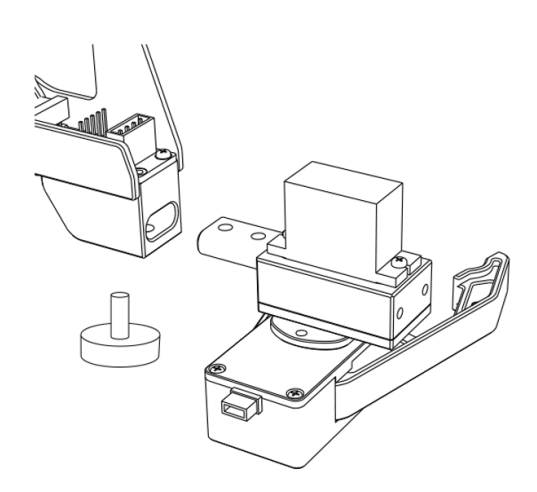

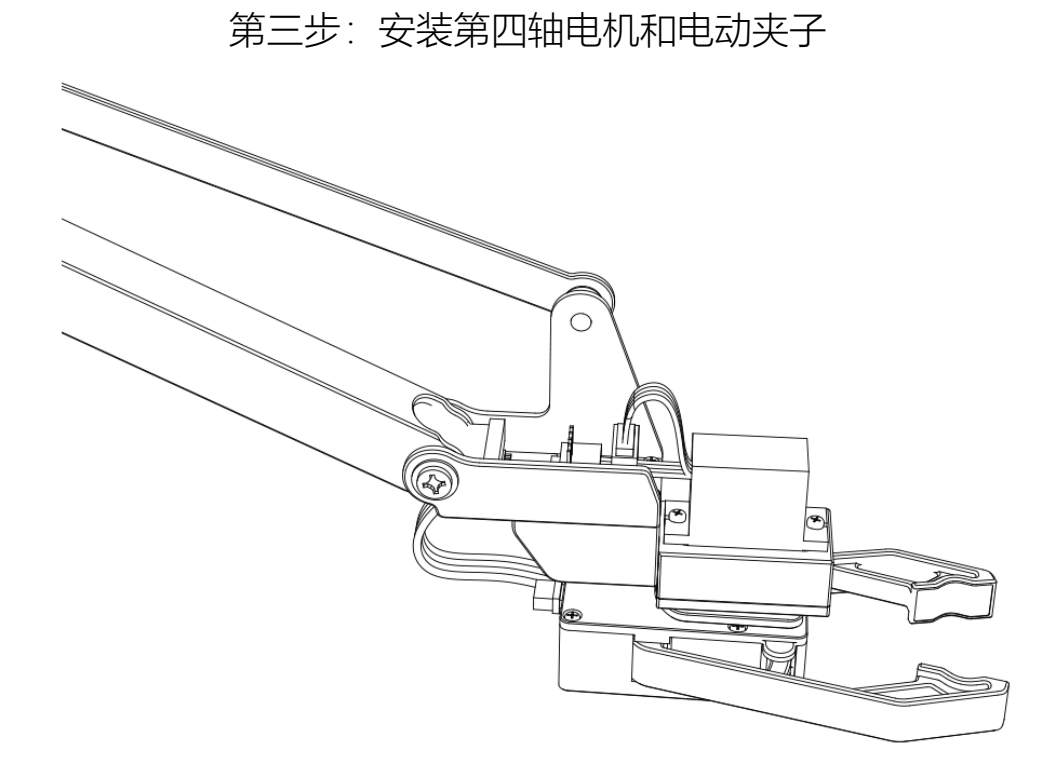

<span id="page-15-0"></span>5.通用支架

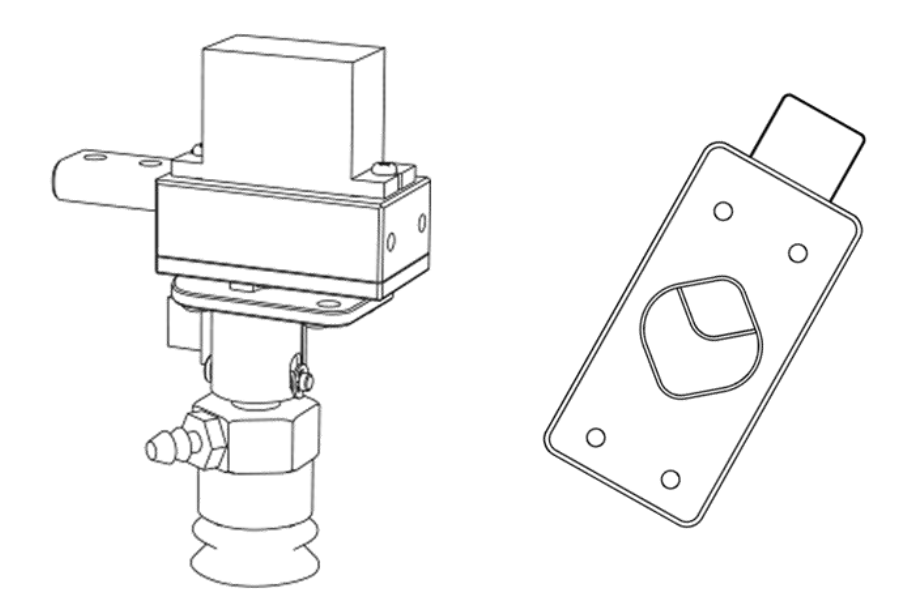

## 第一步: 用内六角 L 型扳手取下吸盘

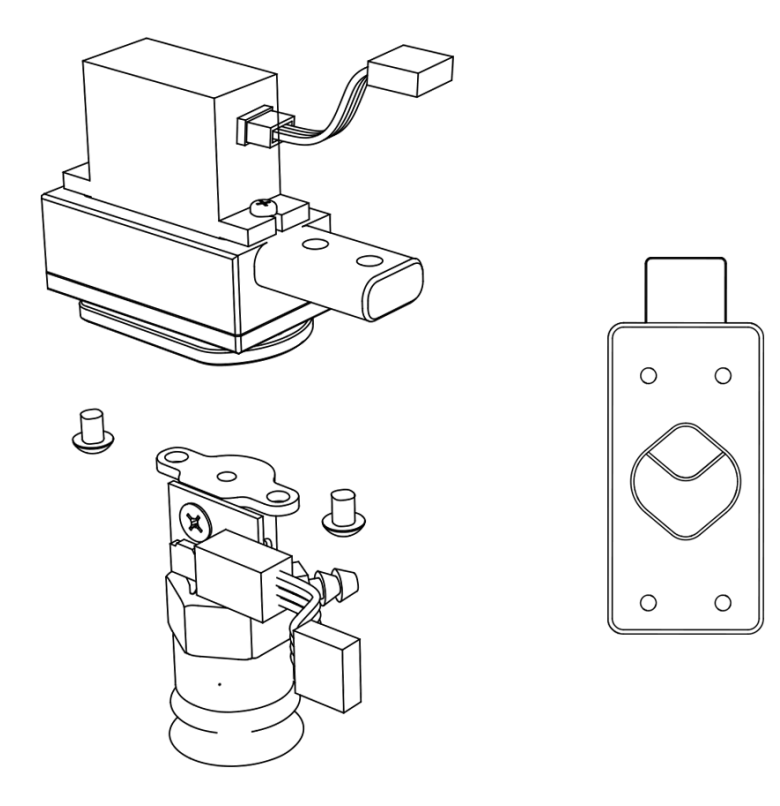

第二步: 安装通用夹子,锁紧螺丝

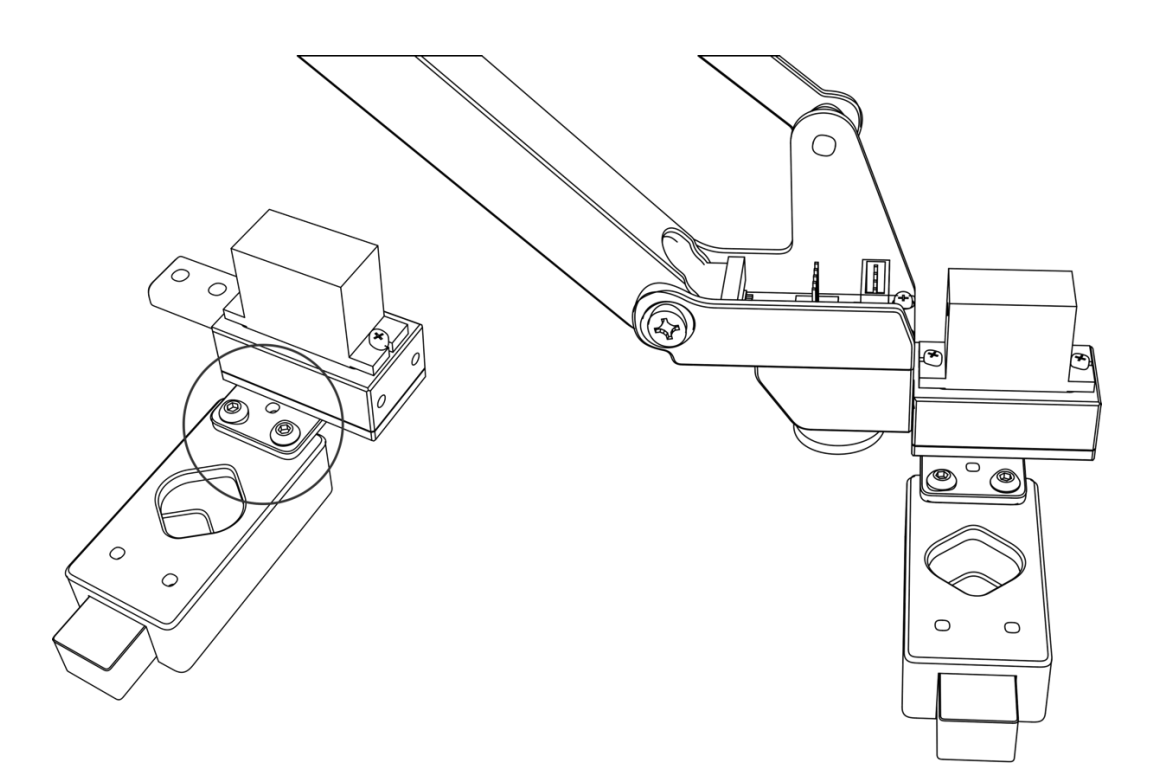

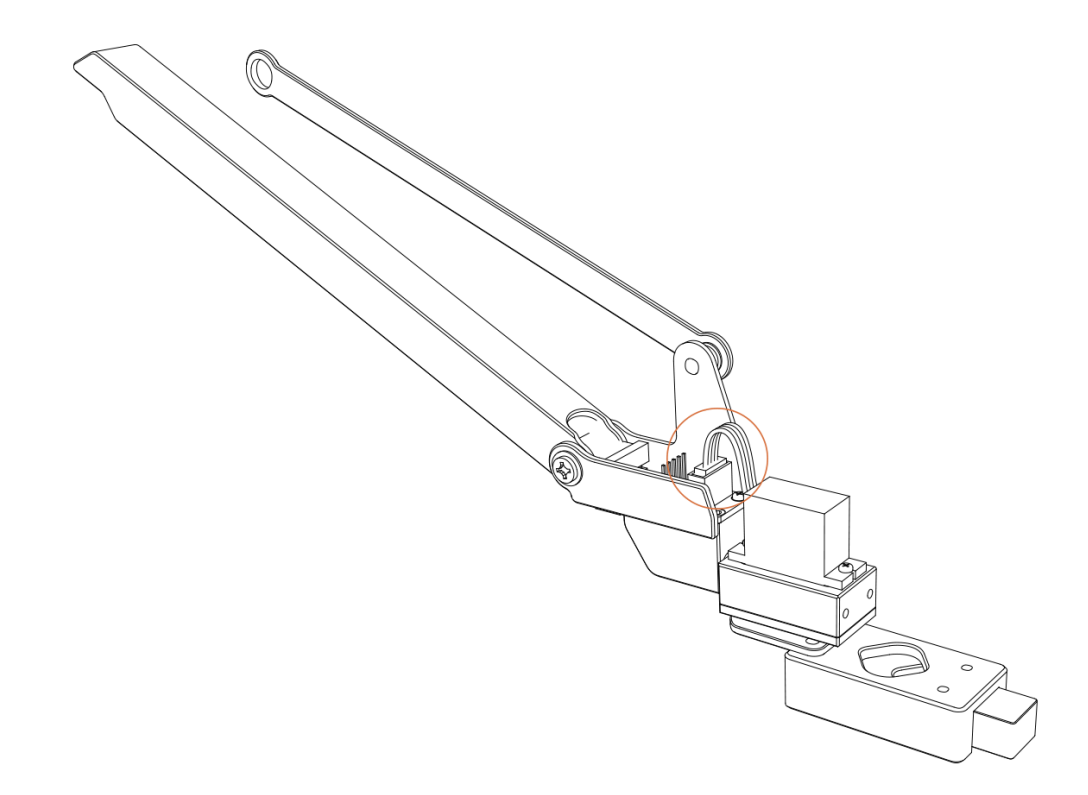

### <span id="page-17-0"></span>6. Seeed Grove 套件

Seeed Grove 套件包含一系列传感器,配备 Seeed Grove 套件的 uArm 将具备前所未 有的强大功能。我们提供 2 个 Seeed Grove 安装组件供您更加方便地使用 Seeed Grove 套件

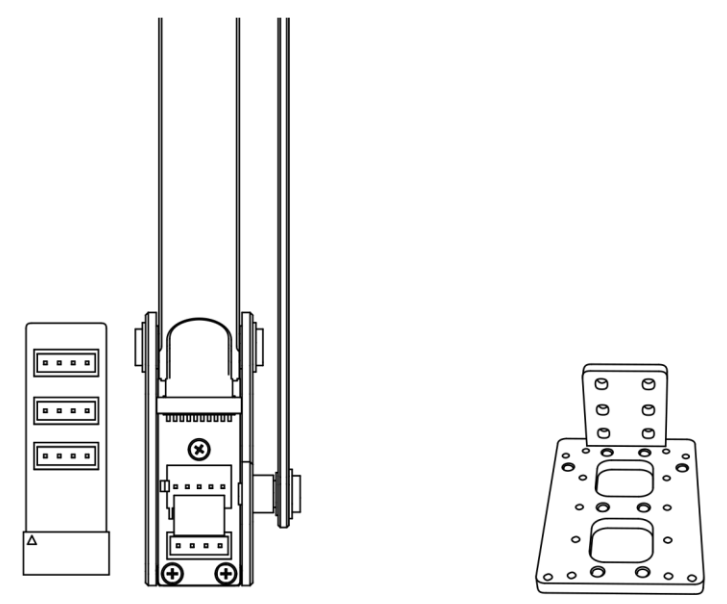

Grove 扩展板

Grove 安装支架

**注意**: uArm Grove 扩展板件仅用于以下 5 种组件(安装请请参考第一、二步)

- PIR 手势传感器
- Mini 风扇
- 电磁模组
- 超声波传感器
- 其他数字或模拟组件

以下 5 种 IIC 组件(安装请参考第三步)

- 温度传感器
- LCD RGB 背光模组
- 颜色传感器
- 手势传感器
- 其他数字或模拟组件

第一步: 插入 Grove 接头, 将 Grove 模组固定在 Grove 安装支架上

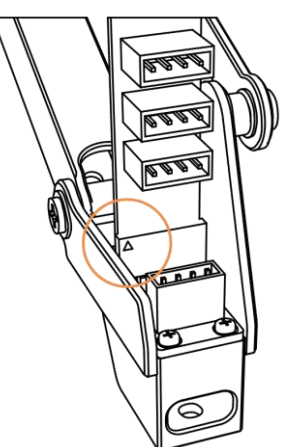

Grove/OpenMV 对应M2螺纹孔

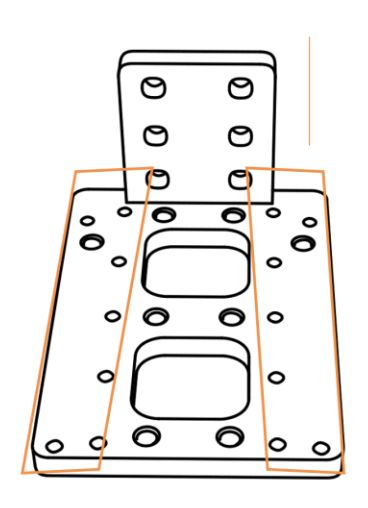

末端配件对应φ3的孔

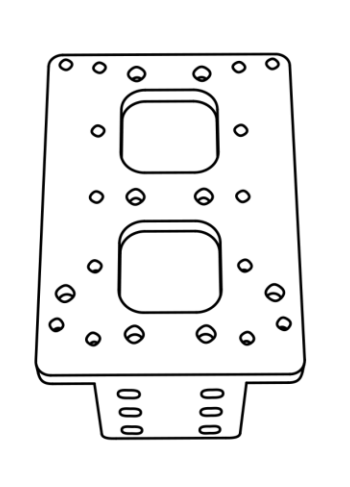

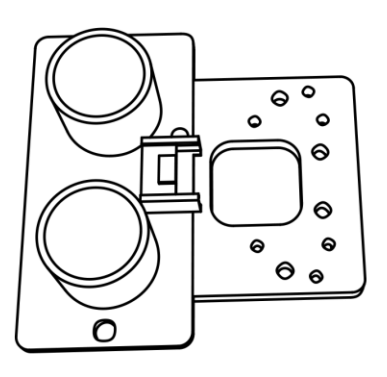

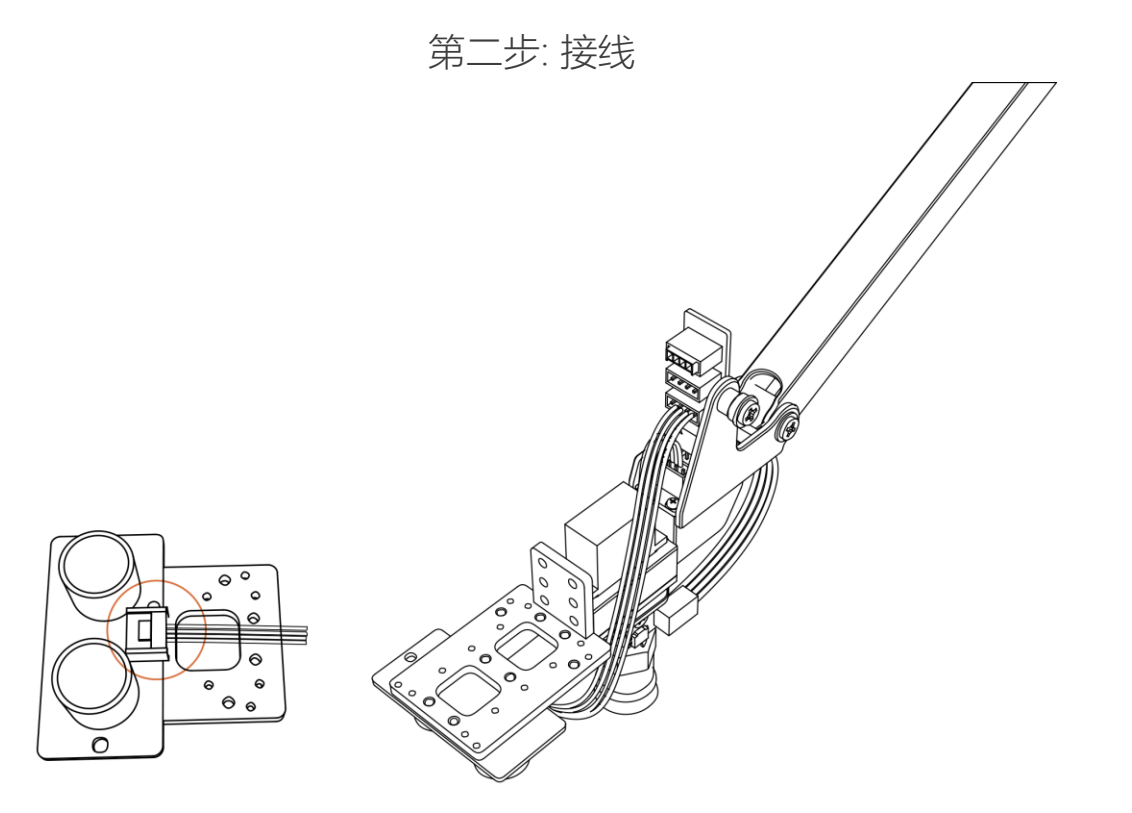

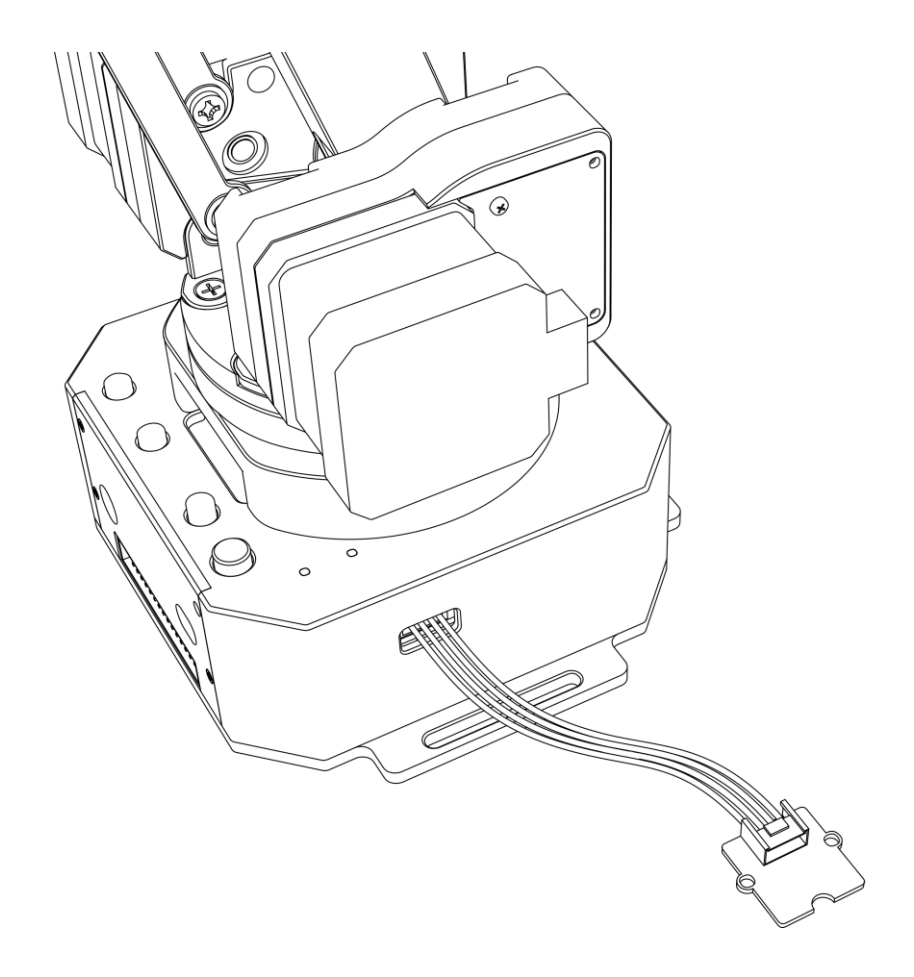

#### <span id="page-20-0"></span>7. 视觉套件

如您购买的是"视觉编程套件",使用请参考["视觉套件使用手册"](http://download.ufactory.cc/docs/cn/%E8%A7%86%E8%A7%89%E5%A5%97%E4%BB%B6%E4%BD%BF%E7%94%A8%E6%89%8B%E5%86%8C_180312_V1.3.pdf) 如果您购买的是 OpenMV 组件,使用请参[考附录](#page-31-0)

#### <span id="page-20-1"></span>8. 离线教学

在离线情况下,通过机械臂上的按钮实现离线教学

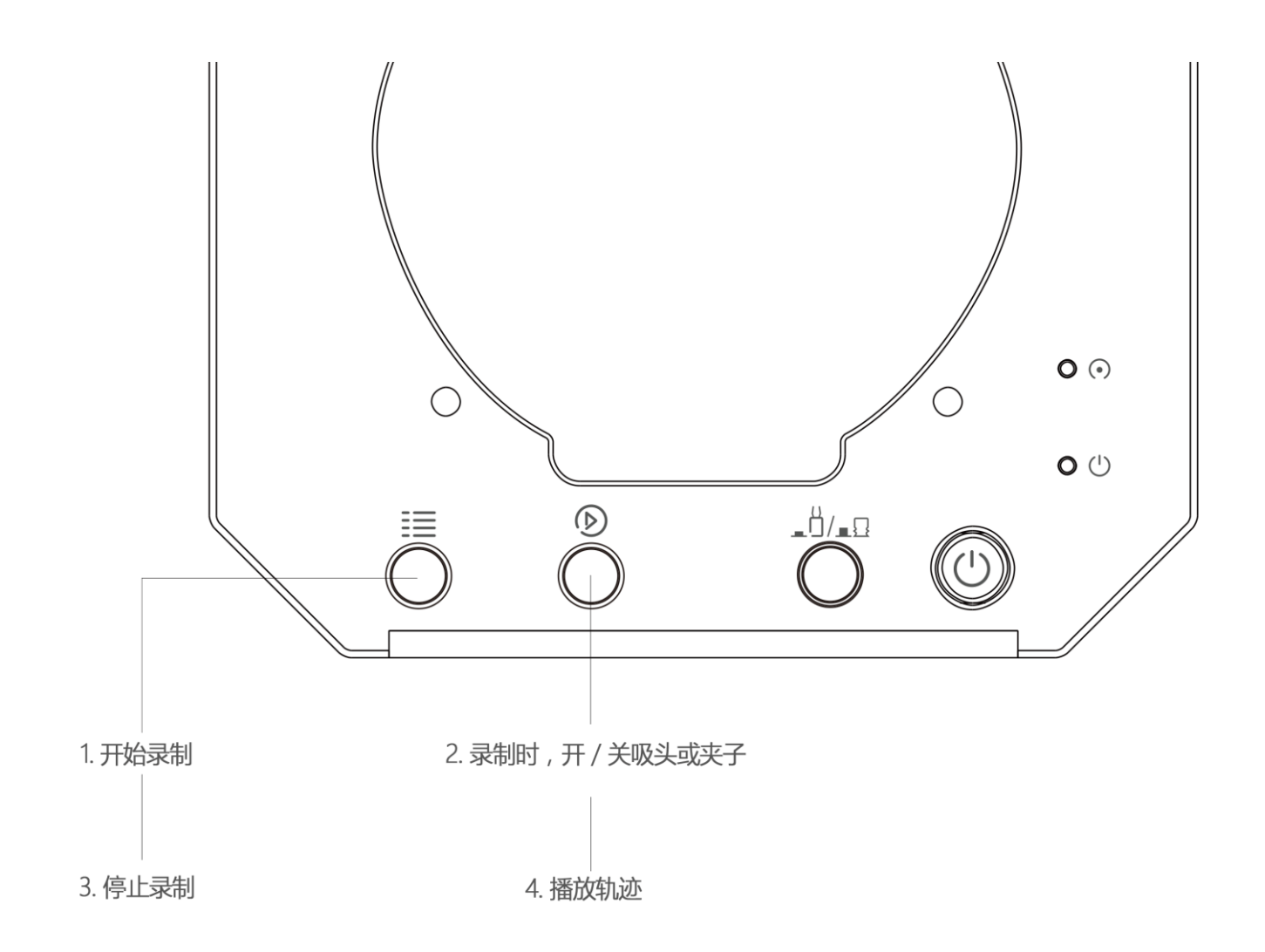

#### 录制:

1.开启教学模式: 按菜单键 <sup>:==</sup> 一次, 状态指示灯变绿.

2.手持械臂移动,按播放键<sup>10</sup>0 一次开启吸头/夹子, 再按一次播放键关闭吸头/夹子。 (如果自定义键\_1)/\_Q处于按下状态,且机械臂处于夹具模式或吸盘模式,请再按一次 弹起自定义键,否则该模式下蓝牙功能会启动) 3.完成录制过程,按菜单键一次,状态指示灯关闭

#### 播放:

1.按播放键一次,单次播放;长按播放键 2 秒, 循环播放

2.播放时,状态指示灯绿灯慢闪.

3.播放时, 按播放键一次, 停止播放.

# <span id="page-22-0"></span>**软件部分: uArm Studio (Win/Mac)**

## <span id="page-22-1"></span>1.下载 uArm Studio

[http://www.ufactory.cc/#/cn/support/](http://www.ufactory.cc/#/en/support/), 请根据软件提示进行安装

#### <span id="page-22-2"></span>2.连接设备

- 1)连接电源线
- 2)开启电源开关
- 3) 通过 USB 线, 连接 uArm 和您的电脑

## 设备连接的状态显示在主界面上,更多信息显示在"设置" 栏

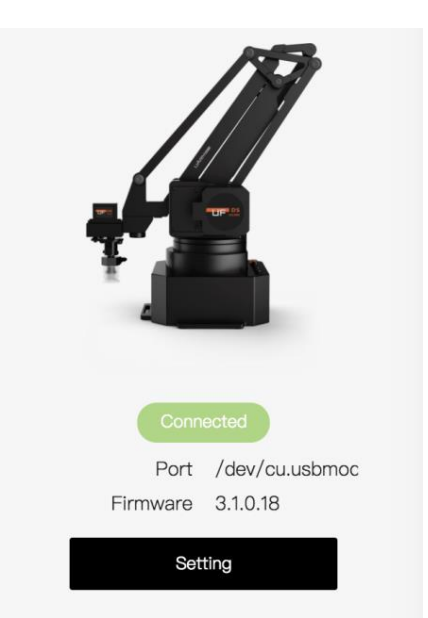

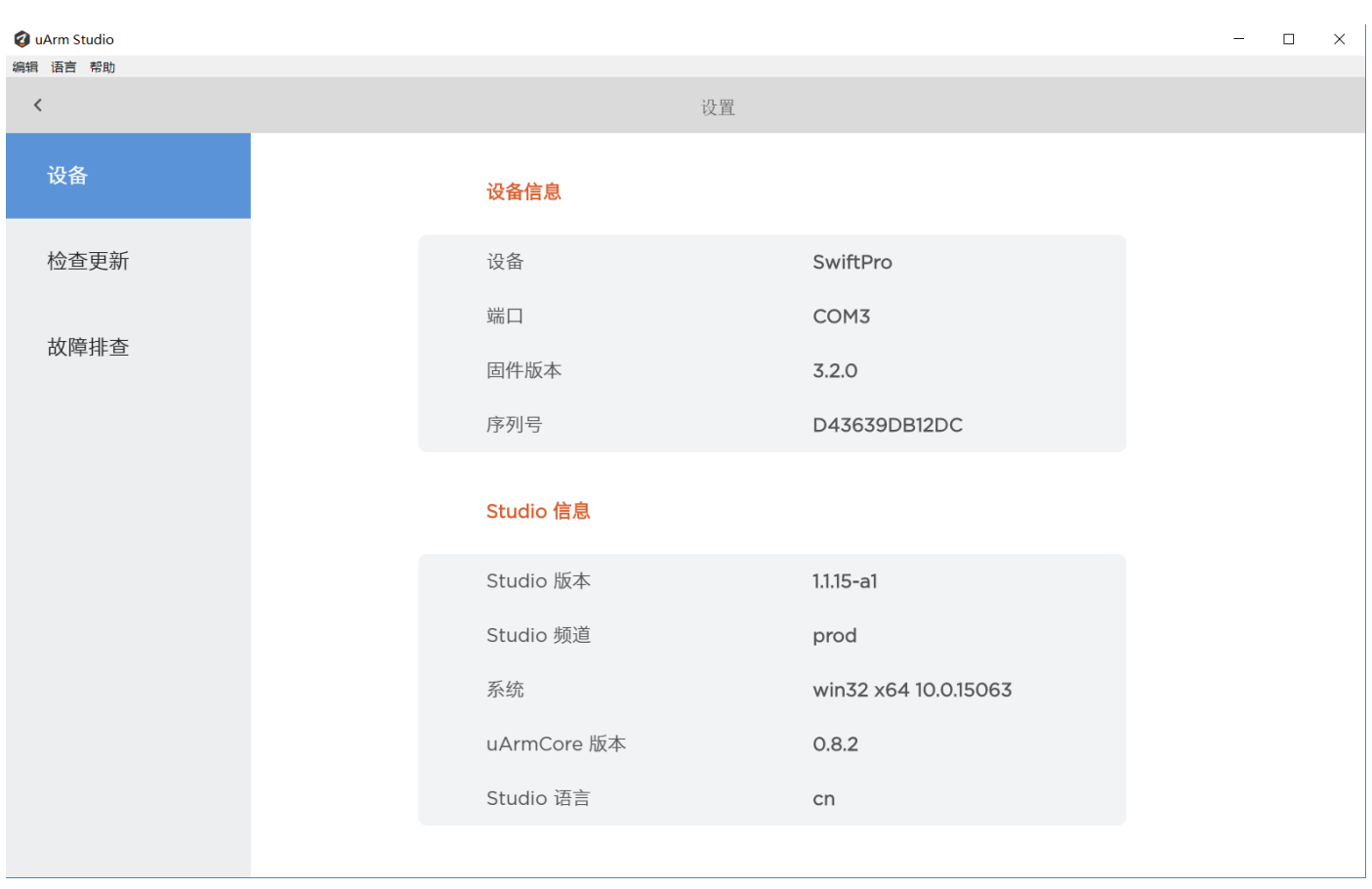

#### <span id="page-23-0"></span>3.画画/雕刻

3.1 设计一个图画

插入文字/形状

![](_page_23_Figure_3.jpeg)

插入图画 (轮廓或灰度模式)

![](_page_23_Picture_5.jpeg)

#### 3.2 点击"运行"按钮,开始运行

#### 3.3 调节零点

在使用"画画/雕刻"功能前,请先调节零点,确保笔/激光头刚好接触到桌面。激光雕刻使用前,可以 设置雕刻速度

![](_page_24_Figure_3.jpeg)

3.4 开始画画/雕刻

<span id="page-25-0"></span>4.3D 打印

1) 下载并安装 CuraForuArm: <http://www.ufactory.cc/#/cn/support/>

2) 进入 uArm 3D 打印功能, CuraForuArm 将会自动启动。 如果 CuraForuArm 没 有自动启动,请点击"打开 Cura"

![](_page_25_Picture_3.jpeg)

3)导入一个 .stl 文件, 调节模型的尺寸/位置

4)选择"uArm Swift Pro" 打印机,选择对应的配置文件, 建议使用默认设置

![](_page_25_Picture_149.jpeg)

Cura for uArm 界面

设置 3D 打印参数是, 请选择"Print Setup"选项。如果选择了"Print Monitor"选项, 在界面上将无法 找到打印机

- 5)打开 Printer Monitor
	- **注意**: 打印前请调节零点。调节保打印头与桌面刚好接触时,点击"保存零点" (每一台机械臂的零点不同,打印前请按以上步骤调节零点)

![](_page_26_Picture_57.jpeg)

## 6)开始打印

3D 打印头将会预热至 200℃, 预热时, 机械臂将原地等待打印头预热。请不要触碰 打印头金属部分,以免烫伤

![](_page_26_Picture_58.jpeg)

## <span id="page-27-0"></span>5.手持示教

#### **什么是手持示教**

手持 uArm 记录动作, 随后播放录制的动作

#### **如何使用**

- 1) 记录动作
- uArm Studio 界面点击"开始录制" 按钮开启"录制"功能,或按械臂"菜单"键开始录制

![](_page_27_Picture_56.jpeg)

2)保存

![](_page_27_Picture_57.jpeg)

3)设置播放速度和播放次数

![](_page_28_Picture_39.jpeg)

## **手持示教与离线示教的区别是什么**

- 1)手持示教没有时长限制
- 2)你可以保存、导出你录制的动作,还可以导入其他人录制的动作
- 3)你可以在 Blockly 中使用你录制的动作

<span id="page-28-0"></span>6.Blockly: 可视化编程

## **Blockly 是什么?**

uArm Studio Blockly 是专门为 uArm 设计的可视化编程界面

## **快速入门**

三个新手任务帮助你快速了解 Blockly

![](_page_29_Figure_3.jpeg)

## **Blockly 能做什么?**

1)控制 uArm 基本运动

![](_page_29_Figure_6.jpeg)

2)事件 (如何触发指令)

![](_page_30_Figure_0.jpeg)

## )应用你记录的动作

![](_page_30_Figure_2.jpeg)

## )进阶编程 (函数、变量、等)

![](_page_30_Picture_53.jpeg)

<span id="page-31-0"></span>**附录**

## OpenMV 模组(固件版本不低于 3.1.9)

![](_page_31_Figure_2.jpeg)

## 第一步: 下载最新的 OpenMV IDE

![](_page_31_Picture_4.jpeg)

(下载最新的 OpenMV IDE: [https://openmv.io/pages/download,](https://openmv.io/pages/download) 安装 OpenMV IDE 后, 用 USB 线 将 OpenMV 连接到电脑, 点击软件界面左下角"连接"按钮)

第二步: 通过 OpenMV IDE 升级 OpenMV 固件

![](_page_32_Figure_2.jpeg)

#### 第三步: 运行 helloworld.py, 通过软件界面的图像, 调节相机焦距

helloworld\_1.py - OpenMV IDE

 $\sim$  $\hfill \Box$  $\times$ 

![](_page_32_Picture_5.jpeg)

**注意**: 当 IDE 获取图像后,旋转镜头调节对焦(能清晰看到 20cm 外的物体),对焦完成后拧紧螺丝

![](_page_33_Picture_1.jpeg)

(3) 点击 "tool"——"Save open script to OpenMV Cam",代码储存成功后,通过 拔插 USB 线重启 OpenMV, 如果代码储存成功, OpenMV 模组连接 USB 后, OpenMV 的状态指示为灯蓝灯亮

![](_page_34_Picture_0.jpeg)

第五步: 拔掉 OpenMV 的 USB 线, 用导线连接 OpenMV 与机械臂

![](_page_34_Figure_2.jpeg)

**注意**: 请确保安装正确,否则电脑可能无法识别您的 uArm.

![](_page_35_Figure_0.jpeg)

第六步 : 将 OpenMV 固定到机械臂末端连接器上

![](_page_35_Picture_2.jpeg)

**注意**: 请注意 OpenMV 的安装方向,如果方向错误, 机械臂可能向反方向运动。请确保 OpenMV 已经与电脑断开连接,否者 Open MV IDE 将会继续控制 Open MV

## 第七步: 确保桌面整洁且不反光,在桌上放一个易于识别的物体,比如一小片有电阻 器的 PCB

![](_page_36_Picture_0.jpeg)

第八步: 将机械臂放置在目标物体上方 25 厘米左右处, 让 Open MV 识别物体

![](_page_36_Picture_2.jpeg)

![](_page_36_Picture_3.jpeg)

第九步: 将机械臂通电并连接至电脑, 开启机械臂电源开关。启动 Arduino IDE(下载 Arduino IDE https://www.arduino.cc/en/Main/Software), 选择正确的 COM 口: COM(Arduino/Genuino Mega or Mega 2560)

![](_page_37_Picture_0.jpeg)

## 第十步: 点击打开串口监视器

![](_page_38_Picture_0.jpeg)

第十一步: 更改设置 (换行& 115200 波特率), 发送 M2500 命令, 机械臂的 UART 主 通讯口将由 USB 切换至 OpenMV

![](_page_39_Picture_0.jpeg)

第十二步: 缓慢移动物体,机械臂将会跟着目标物体运动.

## <span id="page-40-0"></span>**uArm 社区**

[UFACTORY](http://forum.ufactory.cc/) 官方论坛 [uArm Facebook](https://www.facebook.com/groups/1653721141585397/?ref=bookmarks)  uArm [技术支持](http://www.ufactory.cc/#/cn/ticket) [产品视频](http://v.qq.com/vplus/6c4792a45937ca8ef893016a79843b0d)

![](_page_40_Picture_2.jpeg)

UF 微信公众号

# <span id="page-40-1"></span>**发布记录**

![](_page_40_Picture_154.jpeg)